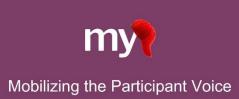

## **Getting Started Quick Guide:** Using MyCap on Longitudinallyenabled REDCap Projects REDCap v14.3.0 or greater

## Table of Contents

| Complete all steps in each section to ensure comprehensive and successful setup of your project. We recommend co<br>steps in the order shown below. | ompleting these |
|----------------------------------------------------------------------------------------------------|-----------------|
| Preparing Your REDCap Project for Using MyCap                                                                                                    | 3               |
| ENABLE PROJECT SETTINGS                                                                                                    |                 |
| DESIGNING INSTRUMENTS: A FEW TIPS                                                                                                    | 4               |
| SET A BASELINE DATE (OPTIONAL)                                                                                                    | 4               |
| SET FORM COMPLETION STATUS                                                                                                    | 5               |
| APPEND EVENT ID OR LABEL TO TASK NAME (FOR SCHEDULE TESTING ONLY)                                                                                   | 5               |
| DEFINE EVENTS AND SCHEDLUES                                                                                                    | 5               |
| ENABLE INSTRUMENTS FOR MYCAP IN THE ONLINE DESIGNER                                                                                                 | 6               |
| MYCAP ACTIVE TASKS                                                                                                    | 8               |
| PUBLISH YOUR MYCAP SETTINGS                                                                                                    | 8               |
|                                                                                                    | 8               |
| MyCap App Settings: About Pages, Contacts, Links, App Themes, and Notification Settings                                                             | 9               |
| ABOUT – CREATE INFORMATION SCREENS FOR PARTICIPANTS                                                                                                 | 9               |
| CONTACTS – CENTRALIZE STUDY CONTACT INFORMATION                                                                                                    | 9               |
| LINKS – SHARE CUSTOM URLs WITH PARTICIPANTS                                                                                                    | 9               |
| THEME – CHOOSE YOUR COLOR PREFERENCES                                                                                                    | 10              |
| NOTIFICATIONS SETTINGS – Choose a Custom Notification Time                                                                                          | 10              |
| MyCap Participant Management: MyCap Participant List, Messages, and App Sync Issues                                                                 | 11              |
| CUSTOMIZE THE MYCAP PARTICIPANT LIST                                                                                                    | 11              |
| INVITE PARTICIPANTS TO JOIN YOUR MYCAP PROJECT                                                                                                    | 12              |
| SET PARTICIPANT DISPLAY LOGIC (OPTIONAL)                                                                                                    | 12              |
| Getting MyCap Set Up for Participants                                                                                                    | 12              |
| TEST THE PROJECT THOROUGHLY                                                                                                    | 12              |
| HELP PARTICIPANTS JOIN YOUR PROJECT                                                                                                    | 13              |
| Using Additional MyCap Features                                                                                                    | 13              |

| MESSAGES – SEND INDIVIDUAL MESSAGES TO PARTICIPANTS                         | 14 |
|-----------------------------------------------------------------------------|----|
| Publishing Changes to the MyCap Configuration and Project Instruments/Tasks | 14 |

| SECTION<br>1 | Preparing Your REDCap Project for Using MyCap                                                                                                    |
|--------------|----------------------------------------------------------------------------------------------------|
| STEP A       | <b>ENABLE PROJECT SETTINGS</b><br>From the <b>Project Setup</b> page, MyCap can be enabled on existing or new longitudinal projects.                                                                                                    |
|              | Press Enable next to "Use longitudinal data collection with defined events".                                                                                                    |
|              |                                                                                                    |
|              | Project Home       Image: Project Setup       Image: Other Functionality       Image: Other Project Revision History       Image: Other Setup         Project status:       Image: Other Project Setup       Image: Other Project Revision History       Image: Other Setup       Image: Other Project Setup         Project status:       Image: Other Project Setup       Image: Other Project Setup       Image: Other Project Setup       Image: Other Project Setup         Project status:       Image: Other Project Setup       Image: Other Project Setup       Image: Other Project Setup       Image: Other Project Setup         Project status:       Image: Other Project Setup       Image: Other Project Setup       Image: Other Project Setup       Image: Other Project Setup         Image: Other Project Setup       Image: Other Project Setup       Image: Other Project Setup       Image: Other Project Setup       Image: Other Project Setup         Image: Other Project Setup       Image: Other Project Setup       Image: Other Project Setup       Image: Other Project Setup       Image: Other Project Setup         Image: Other Project Setup       Image: Other Project Setup       Image: Other Project Setup       Image: Other Project Setup       Image: Other Project Setup         Image: Other Project Setup       Image: Other Project Setup       Image: Other Project Setup       Image: Other Project Setup       Image: Other Project Setup         Image: Other |
|              | Not<br>started       Main project settings         Im donel       Use surveys in this project?         Im donel       Use longitudinal data collection with defined events?         Im donel       Use the MyCap participant-facing mobile app?         Im donel       Modify project title, purpose, etc.                                                                                                    |
|              | Press Enable next to "Use the MyCap Participant-facing Mobile App?".                                                                                                    |
|              | ♠ Project Home       ﷺ Project Setup       ✿ Other Functionality       ④ Project Revision History       ☑ Edit project settings         Project Home       ♣ Other Functionality       ④ Project Revision History       ☑ Edit project settings                                                                                                    |
|              | Project status:                                                                                                    |
|              | Main project settings         Not<br>started<br>I'm donel         Modify project title, purpose, etc.                                                                                                    |
|              | After enabling MyCap, two new fields will be added to the first instrument on your project to capture 1) the date a participant joins your project (field annotation @MC-PARTICIPANT-JOINDATE) and 2) the MyCap Participant Code (field annotation @MC-PARTICIPANT-CODE), which is how MyCap syncs data submitted via the app to the participant's REDCap record. These fields can be leveraged in reports and exported from REDCap. <b>PLEASE DO NOT DELETE OR EDIT THESE FIELDS.</b><br>Additionally, after enabling MyCap, two new MyCap sections are available in REDCap that are described                                                                                                    |
|              | <ul> <li>MyCap Participant Management will appear in the REDCap menu</li> </ul>                                                                                                    |
|              | under <b>Data Collection.</b> Use this page to manage participant access to your project and bi-directional communications with participants.<br>• Get a public survey link or build a participant list for inviting respondents                                                                                                    |
|              | <ul> <li>Settings and Configure the MyCap App is a new step in the Project<br/>Setup checklist now that MyCap is enabled on your project. It<br/>contains a link to the MyCap App Settings page where you can design<br/>custom About pages including project descriptions, add contacts,<br/>hyperlink resources, and select a color theme.</li> </ul>                                                                                                    |
|              | my Design and Configure the MyCap App                                                                                                    |
|              | Not       Design the major components and user interface that your participants will see when they view the MyCap app on their mobile device. Create an About page containing a list of Links and Contacts, define a color scheme to theme the look of the MyCap mobile app, and customize when participants should receive a MyCap notification on days tasks are due.         I'm done!       Go to MyCap App Settings or View MyCap Initial Instructions                                                                                                    |

| STEP B | <ul> <li>DESIGNING INSTRUMENTS: A FEW TIPS</li> <li>After enabling MyCap, create the instruments for the project. You can enable some of your instruments for MyCap and have others that are not completed by participants in MyCap. Any REDCap instrument enabled for MyCap is called a MyCap Task. Please note:</li> <li>The first instrument in a project cannot be enabled for MyCap because participants cannot join a project on MyCap unless they have a record in REDCap. The first instrument is where the participants record is created.</li> <li>Some REDCap features are NOT supported in MyCap including Calculated Fields, Piping, Matrix fields, Dynamic query (SQL) fields, and Signatures.</li> <li>Branching logic works WITHIN a single instrument, but not across instruments.</li> <li>Form display logic set up in REDCap does not impact what instruments are displayed in MyCap. If a task is enabled for MyCap, it will appear in the app for participants. If participants need to have different study activities and MyCap tasks, multiple arms can be created in the longitudinal project tasks designated for each arm.</li> </ul>                                                                             |
|--------|----------------------------------------------------------------------------------------------------|
| STEP C | <ul> <li>SET A BASELINE DATE (OPTIONAL)</li> <li>By default, all MyCap Tasks are scheduled based on the date the participant joins your project on their MyCap App. This is known as the participant's install date. If you need to trigger some or all MyCap Tasks to be based on a participant-specific event or date, such as a surgery date, clinic visit, or discharge date, you can configure Baseline Date Settings from the Online Designer.</li> <li>Click here to learn more about using a Baseline Date on your project.</li> <li>To configure the baseline date settings:</li> <li>1. First, go into the Online Designer and create a text field with date validation to represent your baseline date in an instrument that is not captured in MyCap (e.g., the first instrument).</li> <li>2. Next click Additional Settings</li> </ul>                                                                                                    |
|        | <ol> <li>2. Next, click Additional Settings.</li> <li>2. Next, click Additional Settings.</li> <li>2. Next, click Additional Settings.</li> <li>2. Survey Collection Instruments         <ul> <li>2. Create a new instrument from scratch</li> <li>2. Or Display Logic</li> <li>2. Survey Notifications</li> <li>2. Survey Notifications</li> <li>2. Create a new instrument from scratch</li> <li>2. Or Display Logic</li> <li>2. Survey Notifications</li> <li>2. Survey Notifications</li> <li>2. Survey Notifications</li> <li>2. Survey Notifications</li> <li>2. Or Display Logic</li> <li>2. Survey Notifications</li> <li>2. Additional Settings</li> <li>3. Check the box to indicate you will be using a baseline date.</li> <li>4. Select the baseline date field from the dropdown of available fields with date validation for at least one arm. Note: The baseline date settings for the survey low baseline date field is selected for the arm.</li> <li>3. Enter a title for the task as it should appear in MyCap.</li> </ul> </li> <li>5. Enter a Yes/No question that will appear for participants (e.g., "Did you have surgery today "?).</li> <li>4. The available for the task as it should appear in MyCap.</li> </ol> |

**7.** Enter a question that prompts the user to insert the date of surgery if it was not "today".

|        | <ol> <li>Indicate if you want to provide an instruction step before the participant completes the baseline date (e.g., "Do not complete the baseline until AFTER you have had your procedure.")</li> </ol>                                                                                                    |
|--------|----------------------------------------------------------------------------------------------------|
|        | Enter a Task Title:     Surgery Date       e.g., Baseline Date, Discharge Date     Surgery Date                                                                                                    |
|        | Enter a Yes/No question about whether the baseline date was "TODAY":       Did you have surgery today?         e.g., Were you discharged from the hospital today?                                                                                                    |
|        | Enter a question that asks for the desired date if the date was in the past:       On what day was your surgery?         e.g., When were you discharged?                                                                                                    |
| STEP D | SET FORM COMPLETION STATUS<br>You may select the completion status to be displayed on the Record Status Dashboard MyCap Tasks<br>(REDCap v14.7.1+). To do this, navigate to <b>Online Designer &gt; Additional Settings &gt; Form Completion</b><br>Status. Here, you can choose a form completion status of "Incomplete" [Image: Image: I |
|        | Index       Additional Settings         You may use the options below to make customizations to the project. When done, click Save to save your changes.         Index       Image: Set Status as: Complete Set Status as: Complete Image: Set Status as: Complete Image: Set Status as: Set Status as: Set S                                                                                                    |
| STEP E | APPEND EVENT ID OR LABEL TO TASK NAME (FOR SCHEDULE TESTING ONLY)<br>For longitudinal projects, you can include the event label or ID to help confirm the tasks are scheduled<br>correctly. The event ID and label are listed on the <b>Define My Events</b> tab in REDCap, and you can indicate<br>you wish to add the event label or ID from the Online Designer> App Settings. We recommend<br>removing this label before adding participants.                                                                                                    |
| STEP F | DEFINE EVENTS AND SCHEDLUES<br>In the Project Setup tab, click on Define My Events. Use the instructions provided in REDCap to define<br>the events for your project. Note: The "Days Offset" column will not affect MyCap task schedules.<br>Define your events and designate instruments for them<br>Create events for re-using data collection instruments and/or set up scheduling.<br>Go to Define My Events or Designate Instruments for My Events After defining events, follow the instructions provided in REDCap to designate instruments for your<br>events. Instruments cannot be enabled for MyCap until they have been designated for an event.                                                                                                    |

|        |                                                                                                    |               |                               |                             |                              |                                                                                                    | 1                            |                                                         |                                                                 |
|--------|----------------------------------------------------------------------------------------------------|---------------|-------------------------------|-----------------------------|------------------------------|----------------------------------------------------------------------------------------------------|------------------------------|---------------------------------------------------------|-----------------------------------------------------------------|
|        | 🔇 Project Setup 🔹 Define My Events 💩 Designate Instruments for My Events                                                                                                    |               |                               |                             |                              |                                                                                                    |                              |                                                         |                                                                 |
|        |                                                                                                    |               |                               |                             |                              |                                                                                                    |                              |                                                         |                                                                 |
|        | Since you have defined multiple events on the <u>Define My Events</u><br>to utilize for each event by using the table below. This allows you<br>project record. Any and all data collection instruments can thus l | to enter data | on any data                   | collection form             |                              |                                                                                                    |                              |                                                         |                                                                 |
|        | Click the Begin Editing button to change the relationships below b                                                                                                    |               | which forms                   | you wish to u               | tilize for whic              | ch events. When you                                                                                                    |                              |                                                         |                                                                 |
|        | are finished making changes, click the Save button to finalize you                                                                                                    | ir changes.   | 2                             | Upload or c                 | lownload inst                | trument mappings 🗢                                                                                                    |                              |                                                         |                                                                 |
|        | Arm 1: Group 1 Arm 2: Group 2                                                                                                    |               |                               |                             |                              |                                                                                                    |                              |                                                         |                                                                 |
|        | Arm 1: Group 1 Arm 2: Group 2                                                                                                    |               |                               |                             |                              |                                                                                                    |                              |                                                         |                                                                 |
|        | Arm name: Group 1                                                                                                    |               |                               |                             |                              |                                                                                                    |                              |                                                         |                                                                 |
|        | Begin Editing Save                                                                                                    |               |                               |                             |                              |                                                                                                    |                              |                                                         |                                                                 |
|        | Data Collection Instrument Visit 1 Visit 2 Visit 3                                                                                                    |               |                               |                             |                              |                                                                                                    |                              |                                                         |                                                                 |
|        | (1) (2)                                                                                                    | Arm nar       | me: Arm 1                     |                             |                              |                                                                                                    | Renar                        | me Arm 1   Delete Arm                                   | 1                                                               |
|        |                                                                                                    |               |                               |                             |                              |                                                                                                    | Custom                       |                                                         | Event ID                                                        |
|        |                                                                                                    |               | Event #<br>[event-<br>number] | Days<br>Offset              | Offset<br>Range<br>Min / Max | Event Lab<br>[event-labe                                                                                                    | el Event                     | Unique event name 😡<br>(auto-generated)<br>[event-name] | Event ID<br>(auto-<br>generated,<br>unchangeable)<br>[event-id] |
|        |                                                                                                    | 0 ×           | 1                             | 0                           | -0/+0                        | Month 1                                                                                                    | (optional)                   | month_1_arm_1                                           | 507886                                                          |
|        |                                                                                                    | 0 ×           | 2                             | 30                          | -0/+0                        | Month 2                                                                                                    |                              | month_2_arm_1                                           | 507887                                                          |
|        |                                                                                                    | <i>I</i> ×    | 3                             | 60                          | -0/+0                        | Month 3                                                                                                    |                              | month_3_arm_1                                           | 507888                                                          |
|        |                                                                                                    | <i>o</i> ×    | 4                             | 90                          | -0/+0                        | Month 4                                                                                                    |                              | month_4_arm_1                                           | 507889                                                          |
|        |                                                                                                    | Add ne        | ew event                      | Days                        | - 0 + 0                      |                                                                                                    |                              |                                                         |                                                                 |
|        |                                                                                                    |               |                               | Convert from<br>other units |                              | Descriptive name for this even                                                                                                    | t Custom<br>Event Label      |                                                         |                                                                 |
|        |                                                                                                    |               |                               |                             |                              |                                                                                                    | (optional)<br>Example:       |                                                         |                                                                 |
|        |                                                                                                    |               |                               |                             |                              |                                                                                                    | [visit_date],<br>[weight] kg |                                                         |                                                                 |
|        |                                                                                                    |               |                               |                             |                              |                                                                                                    |                              |                                                         |                                                                 |
| STEP G | ENABLE INSTRUMENTS FOR M                                                                                                    | ИҮСАР         |                               | HE ON                       | LINE                         | DESIGNER                                                                                                    |                              |                                                         |                                                                 |
|        | After creating your project's inst                                                                                                    | rument        | ts fror                       | n the 🕻                     | <b>Dnline</b>                | Designer, se                                                                                                    | lect an instru               | ment to <mark>En</mark>                                 | able as                                                         |
|        | a MyCap task.                                                                                                    |               |                               |                             |                              |                                                                                                    |                              |                                                         |                                                                 |
|        |                                                                                                    |               |                               |                             |                              |                                                                                                    |                              |                                                         |                                                                 |
|        | Data Collection Instruments                                                                                                    |               | Form op                       | Snapshots                   | Survey o                     |                                                                                                    | • Auto Invitation options •  |                                                         |                                                                 |
|        | + Create a new instrument from scratch  a import a new instrument from the official <u>BEDCap Instrument</u>                                                                                                    | ent Library   |                               | m Display Logic             |                              | ey Login 🛛 🗿 Survey Notificati                                                                                                    | ons                          |                                                         |                                                                 |
|        | 2 Upload instrument ZIP file from another project/user or g                                                                                                    |               | () PDF                        | (all instruments            | - mycap c                    | Options:<br>Settings Q. View Task Details (                                                                                                    |                              |                                                         |                                                                 |
|        | + Import Active Task   for MyCap from a library of Active Tasks                                                                                                    |               |                               | -                           | -                            | and a contract of the second second s | ( where a second s)          |                                                         |                                                                 |
|        | Instrument name                                                                                                    | Fiel          | ds PDF E                      | nabled as En<br>survey My   | abled as<br>Cap task         | trument actions Survey and                                                                                                    | MyCap related options        |                                                         |                                                                 |
|        | Intake                                                                                                    | 5             | C.                            | Enable                      |                              | hoose action 🤝                                                                                                    |                              |                                                         |                                                                 |
|        | Daily Medication Use                                                                                                    |               |                               |                             | Enable                       | hoose action 🧐                                                                                                    |                              |                                                         |                                                                 |
|        |                                                                                                    |               |                               |                             |                              |                                                                                                    |                              |                                                         |                                                                 |
|        |                                                                                                    |               |                               |                             |                              |                                                                                                    |                              |                                                         |                                                                 |
|        | After enabling an instrument to                                                                                                    | be a My       | /Cap T                        | ask a                       | notice                       | appears at t                                                                                                    | he top of the                | MyCan Tas                                               | k Settings                                                      |
|        | (below) noting that new, hidde                                                                                                    |               |                               |                             |                              |                                                                                                    |                              |                                                         |                                                                 |
|        | •                                                                                                    |               |                               |                             |                              |                                                                                                    |                              |                                                         |                                                                 |
|        | scheduled, started, completed, a                                                                                                    | •             |                               | • •                         |                              |                                                                                                    |                              |                                                         | •                                                               |
|        | task. These fields are not visible                                                                                                    | to part       | icipan                        | ts but                      | can be                       | e pulled into I                                                                                                    | REDCap repor                 | ts and data                                             | exports.                                                        |
|        | <b>ONOTICE:</b> MyCap requires 7 fields (with specific an                                                                                                    | notations) te | o be inclu                    | ded on inst                 | ruments e                    | nabled for MyCap. Th                                                                                                    | ese fields capture deta      | ils                                                     |                                                                 |
|        | such as when tasks are scheduled, started, and comp                                                                                                    |               |                               |                             |                              |                                                                                                    |                              |                                                         |                                                                 |
|        | data from the app to the REDCap server. Note: These                                                                                                    |               |                               |                             |                              |                                                                                                    |                              |                                                         |                                                                 |
|        | This instrument is missing the fields with these a<br>@MC-TASK-STATUS, @MC-TASK-SUPPLEMENTALDATA, @MC-TAS                                                                                                    |               |                               | -OUID, @MC-                 | TASK-START                   | IDATE, @MC-TASK-ENDDA                                                                                                    | TE, @MC-TASK-SCHEDULED       | ATE,                                                    |                                                                 |
|        | To complete the Tack Setur                                                                                                    |               |                               |                             |                              |                                                                                                    |                              |                                                         |                                                                 |
|        | To complete the Task Setup                                                                                                    |               |                               |                             |                              |                                                                                                    |                              |                                                         |                                                                 |
|        | 1. Change Task Status to Activ                                                                                                    |               |                               |                             |                              |                                                                                                    |                              |                                                         |                                                                 |
|        | 2. Confirm or revise the Title, v                                                                                                    | vhich ca      | an diff                       | er fror                     | n the I                      | Instrument n                                                                                                    | ame.                         |                                                         |                                                                 |
|        | 3. Select the Format for ques                                                                                                    | tions: (      | Questi                        | onnair                      | e (one                       | e question d                                                                                                    | isplayed per                 | screen) or                                              | Form (all                                                       |
|        | questions displayed on one s                                                                                                    |               |                               |                             | ( 3.14                       | 1                                                                                                    | , , p                        | - /                                                     | (                                                               |
|        |                                                                                                    |               | -                             |                             |                              |                                                                                                    |                              |                                                         |                                                                 |

**4.** Indicate the Card Display format: *Percent complete* (percent of task complete) or *Chart* (values over time).

| 📎 Task Title         | Daily Medication Use                                                                                                    |
|----------------------|----------------------------------------------------------------------------------------------------|
| * must provide value | This is Card Title to be displayed to participants at the top of the task page                                               |
| 📑 Format             | Questionnaire - Each question appears on its own screen. Recommended. Branching logic is supported.                          |
|                      | O Form - All questions appear on a single screen. Participant may need to scroll if the form is long. Branching logic is not |
|                      | supported.                                                                                                    |
| 🗠 Card Display       | Percent Complete ?                                                                                                    |
|                      | Chart 7                                                                                                    |

- 5. Designate for which event(s) the task should be enabled.
- 6. Consider Optional Settings:
  - Allow retroactive completion (if participants can complete tasks after they are scheduled. While tasks cannot have an expiration date, the data export includes the date the task was scheduled and when it was completed, which allows you to discard data completed later than desired.)
  - Allow save and complete later (helpful for long forms).
  - Include instruction step (appears before instrument is presented).
  - Include completion step (dialogue that appears after all questions have been completed).
- 7. Set the Task Schedule:
  - Indicate whether a task's schedule will be relative to the install date or baseline date (if enabled).
  - One-time tasks appear on the app until the participant completes them, but you can set a "number of days to delay" the task. Note: onetime tasks send a reminder notification on the day the task is scheduled only.
  - Infinite tasks can be completed multiple times per day with a delayed onset and/or specific stopping logic (end). Note: because they do not have a specified

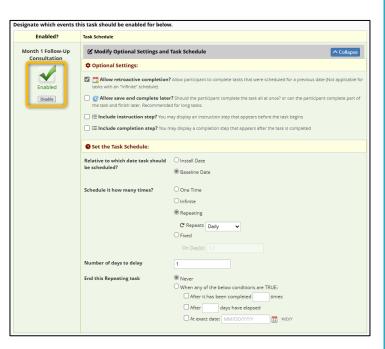

- schedule, infinite tasks do not send reminder notifications.
- **Repeating** daily, weekly, or monthly tasks can be set to begin with a delay and/or an end.
- Fixed tasks can be set to occur on specified dates with or without a delayed onset.

Indicate Number of days to delay. This will delay the task start date a number of days after the install or baseline date.

 Indicate when to end this repeating task. Unless "Never" is selected, multiple conditions can be selected (e.g., end task after is completed 1x or 5x).

See information on timing of notifications in Section 2E.

| STEP H | MYCAP ACTIVE TASKS                                                                                                    | Active              | Tasks                       |                                                                                                    | ×        |
|--------|----------------------------------------------------------------------------------------------------|---------------------|-----------------------------|----------------------------------------------------------------------------------------------------|----------|
|        | Active Tasks are designed to utilize                                                                                                    | Click on            | e of the add b              | buttons to create a predefined active task. All required REDCap fields are created automaticially. DO NOT                                                                                                    |          |
|        | mobile device sensors,                                                                                                    | MODIF               | <b>/</b> the fields in      | i the instrument using Online Designer.<br>• developed by 3rd party programmers and researchers. MyCap developers have added these active tasks l                                                            | but do   |
|        | microphones, and/or speakers to                                                                                                    | not hav             |                             | the returned results. It is up to you to ensure you understand the returned results. MyCap developers will                                                                                                   |          |
|        | capture data from participants.                                                                                                    | 6                   | r do possibiler             |                                                                                                    |          |
|        |                                                                                                    | Res                 | earchKit                    | Mobile Toolbox                                                                                                    |          |
|        | MyCap offers device-sensing                                                                                                    |                     |                             | (MTB) is a research platform that includes a library of cognitive and other tests that can be administered re                                                                                                | motely v |
|        | Active Tasks that leverage device                                                                                                    | Cognitiv            | e Ability Reso              | ie MTB's measures include smartphone versions of assessments from the NIH Toolbox, the International<br>ource, and the Patient Reported Outcomes Measurement Information System. The MTB also includes short |          |
|        | sensors (microphone, speaker,                                                                                                    |                     |                             | tests for research that uses burst design. The items listed below are the MTB tasks that are available for us<br>op. Note: Participants using an iOS device will need to be on iOS version 13+.              | se in    |
|        | gyroscope) and Mobile Toolbox                                                                                                    | a a chill           | e Toolbox Tas               | my Ar                                                                                                    |          |
|        | (MTB)* tasks ( <u>read more</u> – NOTE:                                                                                                    | r                   |                             | SKS (MyCap)                                                                                                    | o        |
|        | MTB tasks available on REDCap                                                                                                    |                     | nging Picture               |                                                                                                    | Add      |
|        | v14.3.8 or greater) More                                                                                                    | Arro                | ws<br>ME Learning           |                                                                                                    | Add      |
|        | information about these Active                                                                                                    |                     | ne Test                     |                                                                                                    | Add      |
|        |                                                                                                    | cignor              | S a line                    |                                                                                                    |          |
|        | Tasks can be found on the Online Des                                                                                                    | signer              | > +im                       | роп аснуе тазк.                                                                                                    |          |
|        | The stable stability of the stability of the stability of | • • • •             |                             |                                                                                                    |          |
|        | To enable an Active Task on your pro                                                                                                    | -                   |                             |                                                                                                    |          |
|        | •                                                                                                    |                     |                             | also learn more about the available Active Tasks.                                                                                                    |          |
|        | 2. To enable an active task, pres                                                                                                    | ss <mark>+Ac</mark> | ld besi                     | ide the task.                                                                                                    |          |
|        |                                                                                                    |                     |                             |                                                                                                    |          |
|        | Data Collection Instruments                                                                                                    |                     | Form options:               | : Survey options:                                                                                                    |          |
|        | + Create a new instrument from scratch                                                                                                    |                     | PDF Snapsh                  |                                                                                                    |          |
|        | Import a new instrument from the official <u>REDCap Instrument Libr</u> Upload instrument ZIP file from another project/user or <u>external</u> i                                                                                                    |                     | PDF (all inst               | struments) MyCap Options:                                                                                                    |          |
|        | + Import Active Task   for MyCap from a library of Active Tasks                                                                                                    |                     |                             | App Settings     Q. View Task Details (all)     Additional settings                                                                                                    |          |
|        | Instrument name                                                                                                    | Fields              | PDF Enabled<br>survey       | d as Enabled as Instrument actions Survey and MyCap related options                                                                                                    |          |
|        | Participant Intake                                                                                                    | 9                   | D. 🔮                        | Choose action 🗢 Survey settings + Automated Invitations                                                                                                    |          |
|        |                                                                                                    |                     |                             |                                                                                                    |          |
|        | <ol><li>Next you will be asked to des</li></ol>                                                                                                    | signate             | e the a                     | active task for an event. Click Designate Instrument                                                                                                    | :S       |
|        | for My Events.                                                                                                    |                     |                             |                                                                                                    |          |
|        | <b>4.</b> After designating the active t                                                                                                    | ask fo              | r an ev                     | vent, you can return to the online designer to name                                                                                                    | е        |
|        | the task and the task setup.                                                                                                    |                     |                             |                                                                                                    |          |
|        |                                                                                                    |                     |                             |                                                                                                    |          |
|        | ① Task Setup is not accessible!                                                                                                    |                     |                             |                                                                                                    |          |
|        | This instrument has not been designated for any eve<br>Online Designer.                                                                                                    | nts. Use the        | e link below t              | to include this instrument in an event(s), and then return to finalize the MyCap Task Settings in the                                                                                                    | :        |
|        | Designate Instruments for My Events                                                                                                    |                     |                             |                                                                                                    |          |
|        |                                                                                                    |                     |                             |                                                                                                    |          |
| STEP I | PUBLISH YOUR MYCAP SETTINGS                                                                                                    |                     |                             |                                                                                                    |          |
|        | Once you have finalized initial MyCap                                                                                                    | o Task              | s settir                    | ngs, you MUST press Publish new MyCap version in                                                                                                    | ก        |
|        | order to test your settings and for pa                                                                                                    | rticipa             | ants to                     | see tasks. You will want to press Publish new MyC                                                                                                    | Сар      |
|        | version after making any change to N                                                                                                    | ИуСар               | task s                      | schedules or MyCap App settings.                                                                                                    |          |
|        |                                                                                                    |                     |                             |                                                                                                    |          |
|        |                                                                                                    |                     | _                           |                                                                                                    |          |
|        | A Project Home 🗄 Project Setup 🕑 Online Designer                                                                                                    | Data Dictio         | onary 🗏 Co                  | Codebook Publish new MyCap version 2 Current version: Version 10                                                                                                    |          |
|        | VIDEO: How to use this page     Create snapshot of instrument                                                                                                    | ts Last sna         | pshot: never ?              | ]                                                                                                    |          |
|        | The Online Designer will allow you to make project modifications to field                                                                                                    |                     |                             | truments very easily using only your web browser.                                                                                                    |          |
|        | NOTE: While in development status, all field changes will take effect imm                                                                                                    | rediately in r      | eal time.                   |                                                                                                    |          |
|        | Data Collection Instruments                                                                                                    |                     | n options:<br>PDF Snapshots | Survey options:                                                                                                    |          |
|        | + Create a new instrument from scratch                                                                                                    |                     | Form Display L              |                                                                                                    |          |
|        | <ul> <li>Import a new instrument from the official <u>REDCap Instrument Library</u></li> <li>Upload instrument ZIP file from another project/user or <u>external libraries</u></li> </ul>                                                                                                    |                     | PDF (all instrun            | mycap Options:                                                                                                    |          |
|        | + Import Active Task for MyCap from a library of Active Tasks                                                                                                    |                     |                             | App Settings         Q. View Task Details (all)         Additional settings                                                                                                    |          |
|        | Instrument name F                                                                                                    | Fields PDF          | Enabled as<br>survey        | Enabled as<br>MyCap task Instrument actions Survey and MyCap related options                                                                                                    |          |
|        | Participant Intake                                                                                                    | 9 📭                 | 1                           | Choose action 🗢 Survey settings + Automated Invitations                                                                                                    |          |

| SECTION | MyCap App Settings: About Pages, Contacts, Links, App Themes, and<br>Notification Settings<br>The MyCap App Settings section allows users to create custom pages within the app to display project<br>descriptions and important information as About pages; add project Contacts; insert hyperlinks to<br>project-related resources or information; and select a color them for the project.                                                                                                    |
|---------|----------------------------------------------------------------------------------------------------|
| 2       | <ul> <li>Project Home In Project Setup</li> <li>Imply MyCap App Settings</li> <li>Imply MyCap App Settings</li> <li>Design the major components and user interface that your participants will see when they view the MyCap app on their mobile device. Create an About page containing a list of Links and Contacts, define a color scheme to theme the look of the MyCap mobile app, and customize when participants should receive a MyCap notification on days tasks are due. You will need to publish a new configuration when changes are made to any App Settings. If you would prefer to read detailed instructions for designing the MyCap app, see the MyCap Helo document.</li> <li>About IC Contacts</li> <li>Contacts</li> <li>Links</li> <li>Theme</li> <li>Notification Settings</li> </ul> |
| STEP A  | <ul> <li>ABOUT - CREATE INFORMATION SCREENS FOR PARTICIPANTS</li> <li>The "About" page(s) serve as a quick reference about your project for participants. You can create multiple pages to display to participants. To create your "About" page:</li> <li>Click the "About" tab on the MyCap App Settings screen.</li> <li>Click Add New About Page.</li> <li>Add a Title (e.g., study name) that will appear when participants join your project.</li> <li>Include a brief description under Page Content.</li> <li>Add a Custom Image or use the system defaults.</li> <li>Press Save.</li> </ul>                                                                                                    |
| STEP B  | <ul> <li>CONTACTS - CENTRALIZE STUDY CONTACT INFORMATION</li> <li>Specify project contacts to appear under the project's About menu for participants.</li> <li>1. Click the Contacts tab on the MyCap App Settings screen.</li> <li>2. Click Create New Contact.</li> <li>3. Add a title for the contact (Study Lead, IT, etc.) and the respective name, phone, email, website, and/or additional information.</li> <li>4. Press Save.</li> </ul>                                                                                                    |
| STEP C  | <ul> <li>LINKS – SHARE CUSTOM URLs WITH PARTICIPANTS</li> <li>Projects can include custom URLs to be displayed in the MyCap App for all participants. For example, projects can share links to resources, study websites, and/or custom webpages displaying participant results. To add links for all participants: <ul> <li>Click the Links tab on the MyCap App Settings screen.</li> <li>Click Create New Link.</li> <li>Give the link a name and add the URL.</li> <li>Select optional settings, as needed.</li> <li>Choose a Link Icon. Press Save.</li> </ul> </li> </ul>                                                                                                    |

| THEME - CHOOSE YOUR COLOR PREFERENCES Stelea the color theme that you would like to use for your project. To additional information, reference the Customize MyCap for Your Project Quick Guide. The customize the project of theme that you would like to use for your project. To additional information, reference the Customize MyCap for Your Project Quick Guide.                                                                                                    | TEP I          THEME - CHOOSE YOUR COLOR PREFECTS         Image: Select the color theme that you would like to use for your project.         Image: Select the color theme that you would like to use for your project.         Image: Select the color theme that you would like to use for your project.         Image: Select the color theme that you would like to use for your project.         Image: Select the color theme that you would like to use for your project.         Image: Select the color theme that you would like to use for your project.         Image: Select the color theme that you would like to use for your project.         Image: Select the color theme that you would like to use for your project.         Image: Select the color theme that you would like to use for your project.         Image: Select the color theme that you would like to use for your project.         Image: Select the color theme that you would like to use for your project.         Image: Select the color theme that you would like to use for your project.         Image: Select the color theme that you would like to use for your project.         Image: Select the color theme that you would like to use for your project Quick Guick Guide.         Image: Select the color theme that you would like to use for your project Quick Guide.         Image: Select the color theme that you would like to use for your project Quick Guide.         Image: Select the color theme that you would like to use for your project Quick Guide.         Image: Select the color th                                                                                                    |
|----------------------------------------------------------------------------------------------------|----------------------------------------------------------------------------------------------------|
| Interest of the color theme that you would like to use for your project. Quick Guide. Interest of the color theme that you would like to use for your project. Is delitional information, reference the Customize MyCap for Your Project Quick Guide.                                                                                                    | TEP E NOTIFICATIONS SETTINGS - Choose a Custom Notification Time Participants receive a daily notification on days they have a MyCap task due. You can choose the time would like participants to receive this daily notification. Participants will receive a push notification sa                                                                                                    |
| THEME - CHOOSE YOUR COLOR PREFERENCES Select the color theme that you would like to use for your project. The additional information, reference the Customize MyCap for Your Project Quick Guide. The additional information reference the reference the reference                                                                                                    | TEP D THEME - CHOOSE YOUR COLOR PREFERENCES • Select the color theme that you would like to use for your project. • For additional information, reference the Customize MyCap task due. You can choose the time would like to use for your project. TEP E NOTIFICATIONS SETTINGS - Choose a Custom Notification Time Participants receive a dualy notification on days they have a MyCap task due. You can choose the time would like participants to receive this dualy notification. Participants will receive a push notification satisfication. Participants will receive a push notification satisfication. Participants will receive a push notification satisfication. Participants will receive a push notification satisfication. Participants will receive a push notification satisfication. Participants will receive a push notification satisfication.                                                                                                    |
| <image/>                                                                                                    | TEP D THEME - CHOOSE YOUR COLOR PREFERENCES • Select the color theme that you would like to use for your project. • For additional information, reference the Customize MyCap for Your Project Quick Guide. Time the select the color theme that you would like to use for your project. • For additional information, reference the Customize MyCap for Your Project Quick Guide. Time the select the color theme that you would like to use for your project. • For additional information, reference the Customize MyCap for Your Project Quick Guide. Time the select the color theme that you would like to use for your project. • For additional information, reference the Customize MyCap for Your Project Quick Guide. Time the select the color theme that you would like to use for your project. • For additional information, reference the Customize MyCap for Your Project Quick Guide. Time the select the color theme that you would like to use for your project. • For additional information, reference the Customize MyCap for Your Project Quick Guide. Time the select the color theme that you would like to use for your project. • For additional information, reference the Customize MyCap for Your Project Quick Guide. • For additional information on the select the select                                                                                                    |
| <image/>                                                                                                    | TEP D THEME - CHOOSE YOUR COLOR PREFERENCES • Select the color theme that you would like to use for your project. • For additional information, reference the <u>Customize MyCap for Your Project Quick Guide</u> . Time is the formation of the formation of                                                                                                    |
| <complex-block>THEME - CHOOSE YOUR COLOR PREFERENCE Set additional information, reference the Customize Mycage of the reference of the customize of the reference of the reference o</complex-block>                                                                                                    | TEP D THEME - CHOOSE YOUR COLOR PREFERENCES Select the color theme that you would like to use for your project. To additional information, reference the Customize MyCap for Your Project Quick Guide. The select the color theme that you would like to use for your project. To additional information, reference the Customize MyCap for Your Project Quick Guide. The select the color theme that you would like to use for your project. The select the color theme that you would like to use for your project. The select the color theme that you would like to use for your project. The select the color theme that you would like to use for your project. The select the color theme that you would like to use for your project. The select the color theme that you would like to use for your project. The select the color theme that you would like to use for your project. The select the color theme that you would like to use for your project. The select the color theme that you would like to use for your project. The select the color theme that you would like to use for your project. The select the color theme that you would like to use for your project. The select the color theme that you would like to use for your project. The select the color theme that you would like to use for your project. The select the select the select                                                                                                    |
| <complex-block></complex-block>                                                                                                    | <b>TEP D THEME - CHOOSE YOUR COLOR PREFERCUSE</b> • Select the color theme that you would like to see for your project. • To additional information, reference the Customize MyCap to Your Project Quick Guide. <b>TIEP I OTIFICATIONS SETTINGS - Choose a Custom Notification Time NOTIFICATIONS SETTINGS - Choose a Custom Notification Set NOTIFICATIONS SETTINGS - Choose a Custom Notification Time</b>                                                                                                    |
| <complex-block></complex-block>                                                                                                    | <complex-block>         Image: State State Sta</complex-block>                                                                                                    |
| <complex-block></complex-block>                                                                                                    | <image/> Image: Sector Sector Secto                                                                                                    |
| STEP D       THEME - CHOOSE YOUR COLOR PREFERENCES         • Select the color theme that you would like to use for your project.         • For additional information, reference the Customize MyCap for Your Project Quick Guide.         There is the is the issue is the issue is the issue is the issue is the issue is the issue is the issue is the issue is the issue is the issue is the issue is the issue is the issue is the issue issue is the issue is the issue issue is the issue is the issue issue is the issue issue issue issue issue is the issue is the issue issue issue is the issue is the issue issue issue issue issue is the issue issue issue is the issue is the issue issue is the issue issue is the issue is the issue issue issue is the issue is the issue issue is the issue is the issue issue is the issue is the issue is the issue is the issue is the issue is the issue is the issue is the issue issue is the issue is the issue issue is the issue is the issue is the issue issue is the issue issue is the issue issue issue is the issue issue issue is the issue issue issue is the issue issue is the issue issue is the issue issue is the issue issue is the issue issue is the issue issue is the issue issue issue is the issue issue issue is the issue issue is the issue issue is the issue issue issue is the issue issue issue is the issue issue issue is the issue issue issue issue issue issue issue issue issue issue issue                                                                                                    | TEP D NOTIFICATIONS SETTINGS - Choose a Custom Notification Time Participants receive a daily notification on days they have a MyCap task due. You can choose the time would like participants to receive this daily notification. Participants will receive a push notification sa                                                                                                    |
| STEP D       THEME - CHOOSE YOUR COLOR PREFERENCES         • Select the color theme that you would like to use for your project.         • For additional information, reference the Customize MyCap for Your Project Quick Guide.         There is the is the issue is the issue is the issue is the issue is the issue is the issue is the issue is the issue is the issue is the issue is the issue is the issue is the issue issue is the issue issue is the issue issue is the issue issue is the issue issue is the issue issue                                                                                                    | TEP D NOTIFICATIONS SETTINGS - Choose a Custom Notification Time Participants receive a daily notification on days they have a MyCap task due. You can choose the time would like participants to receive this daily notification. Participants will receive a push notification sa                                                                                                    |
| STEP D THEME - CHOOSE YOUR COLOR PREFERENCES • Select the color theme that you would like to use for your project. • For additional information, reference the Customize MyCap for Your Project Quick Guide. There exists the readed devices. • Set of the readed devices. • Set of the readed devices. • Set                                                                                                    | TEP D NOTIFICATIONS SETTINGS – Choose a Custom Notification Time<br>Provide The Provide State of the provide State of the provid                                                                                                    |
| <b>TEP D THEME - CHOOSE YOUR COLOR PREFERENCES</b> • Select the color theme that you would like to use for your project. • For additional information, reference the <u>Customize MyCap for Your Project Quick Guide</u> . <b>Theme</b> Our project Quick Guide the the equation is the memory to need to tree <b>Were note: Were note: Theme Control of theme for the equation is the memory to need to tree: Were note: Were note: Control of theme for additional distance for additional device: Were note: Were note: Theme Control of theme for additional distance for additional device: Were note: Were not: Were not: Were note: Wer</b>                                                                                                    | TEP D THEME – CHOOSE YOUR COLOR PREFERENCES • Select the color theme that you would like to use for your project. • For additional information, reference the <u>Customize MyCap for Your Project Quick Guide</u> . • For additional information, reference the <u>Customize MyCap for Your Project Quick Guide</u> . • For additional information, reference the <u>Customize MyCap for Your Project Quick Guide</u> . • For additional information of the set of the set of the se                                                                                                    |
| <b>TEP D THEME - CHOOSE YOUR COLOR PREFERENCES</b> • Select the color theme that you would like to use for your project. • Select the color theme that you would like to use for your project. • For additional information, reference the <u>Customize MyCap for Your Project Quick Guide</u> . <b>Theme</b> • Grand the report to see your there change. • Image the report to see your there change. • Image the report to see your there change.                                                                                                    | TEP D THEME - CHOOSE YOUR COLOR PREFERENCES • Select the color theme that you would like to use for your project. • For additional information, reference the <u>Customize MyCap for Your Project Quick Guide</u> . Times the select the selection of theme that you would like to use for your project. • For additional information, reference the <u>Customize MyCap for Your Project Quick Guide</u> . Times the selection of theme that you would like to use for your project. • For additional information, reference the <u>Customize MyCap for Your Project Quick Guide</u> . Times the selection of theme that you would like to use for your project. • For additional information, reference the <u>Customize MyCap for Your Project Quick Guide</u> . Times the selection of theme that you would like to use for your project. • For additional information, reference to the <u>Customize MyCap for Your Project Quick Guide</u> . • For additional information (Store Stores) • For additional information (Stores) • For additional information (Stor                                                                                                    |
| <b>TEP D THEME – CHOOSE YOUR COLOR PREFERENCES</b> Select the color theme that you would like to use for your project. For additional information, reference the Customize MyCap for Your Project Quick Guide. <b>Three Constraints Constraints Constraint</b>                                                                                                    | TEP D THEME – CHOOSE YOUR COLOR PREFERENCES • Select the color theme that you would like to use for your project. • For additional information, reference the Customize MyCap for Your Project Quick Guide. There is the select the random diversity the Marriel Delays to the random diversity of the marry of the marr                                                                                                    |
| <image/> TEP D THEME - CHOOSE YOUR COLOR PREFERENCES Select the color theme that you would like to use for your project. To additional information, reference the Customize MyCap for Your Project Quick Guide. Term Or additional information, reference the Customize MyCap for Your Project Quick Guide. Term Or additional information in the applaad is to memory to need to fare Or a doing the theme when the applaad is to memory to need to fare Or and the reports as your one. We recommend following the Material Design of the Use for a doing the material for android devices. For the fare or restley one one. We recommend following the Material Design of the Use for a doing the reports as place is to memory to need to fare For the fare or the fare who the applaad is to memory to need to fare For the fare is that is that is that is that is that is the fare is that is the fare is the fare or the doing of the fare of the doing of the fare of the doing of the doing of the fare of the doing of the doing of the fare of the doing of the fare of the doing of the fare of the doing of the fare of the doing of the fare of the doing of the fare of the doing of the doing of the doing of the doing of the doing of the doing of the doing of the doing of the doing of the doing of the doing of the doing of the do                                                                                                    | TTEP D THEME – CHOOSE YOUR COLOR PREFERENCES • Select the color theme that you would like to use for your project. • For additional information, reference the Customize MyCap for Your Project Quick Guide. There are not additional information, reference the Customize MyCap for Your Project Quick Guide. There is the color theme when the applaint information is the another of the set of the customize of the set of the set o                                                                                                    |
| <b>TEP D THEME – CHOOSE YOUR COLOR PREFERENCES</b> Select the color theme that you would like to use for your project. To additional information, reference the <u>Customize MyCap for Your Project Quick Guide</u> . <b>Theme Theme Theme</b> <th>TEP D THEME – CHOOSE YOUR COLOR PREFERENCES • Select the color theme that you would like to use for your project. • For additional information, reference the Customize MyCap for Your Project Quick Guide. There could be added to added the added being the Matchild Delay to be added to added the added being to be added to added the added being to be added to added the added being the Matchild Delay to be added to added the added being to be added to added the added being to be added to added the added being to be added to added the added being to be added to added the added being to be added to added to added to added to added to added the added being to added to added</th> | TEP D THEME – CHOOSE YOUR COLOR PREFERENCES • Select the color theme that you would like to use for your project. • For additional information, reference the Customize MyCap for Your Project Quick Guide. There could be added to added the added being the Matchild Delay to be added to added the added being to be added to added the added being to be added to added the added being the Matchild Delay to be added to added the added being to be added to added the added being to be added to added the added being to be added to added the added being to be added to added the added being to be added to added to added to added to added to added the added being to added to added                                                                                                    |
| TEP D THEME – CHOOSE YOUR COLOR PREFERENCES Select the color theme that you would like to use for your project. There Choice a color scheme or reate your own. We recommend following the Material Design color Users There Choice a color scheme or reate your own. We recommend following the Material Design color Users There Choice a color scheme or reate your own. We recommend following the Material Design color Users There Choice a color scheme or reate your own. We recommend following the Material Design color Users There Choice a color scheme or reate your own. We recommend following the Material Design color Users There Choice a color scheme or reate your own. We recommend following the Material Design color Users There Choice a color scheme or reate your own. We recommend following the Material Design color Users There Choice a color scheme or reate your own. We recommend following the Material Design color Users There Choice a color scheme or reate your own. We recommend following the Material Design color Users There Choice a color scheme or reate your own. We recommend following the Material Design color Users There Choice a color scheme or reate your own. We recommend following the Material Design color Users There Choice a color scheme or reate your own. Chair a scheme of the color schemes. Users There Choice a color scheme or reater your own. Chair a scheme of the color schemes. Users There Concerns There Concerns T                                                                                                    | TEP D THEME – CHOOSE YOUR COLOR PREFERENCES • Select the color theme that you would like to use for your project. • For additional information, reference the <u>Customize MyCap for Your Project Quick Guide</u> . There additional information, reference the <u>Customize MyCap for Your Project Quick Guide</u> . There additional information, reference the <u>Customize MyCap for Your Project Quick Guide</u> . There additional information of the second devices. Option 1: Select Any theme from below Prodefined Cold Schemes. Use theme <u>Formation of the second devices</u> <u>Formation of the second devices</u> <u>Formation devices</u> <u>Formation devices</u> <u>F</u> |
| TEP D THEME – CHOOSE YOUR COLOR PREFERENCES Select the color theme that you would like to use for your project. There Choice a color scheme or reate your own. We recommend following the Material Design color Users There Choice a color scheme or reate your own. We recommend following the Material Design color Users There Choice a color scheme or reate your own. We recommend following the Material Design color Users There Choice a color scheme or reate your own. We recommend following the Material Design color Users There Choice a color scheme or reate your own. We recommend following the Material Design color Users There Choice a color scheme or reate your own. We recommend following the Material Design color Users There Choice a color scheme or reate your own. We recommend following the Material Design color Users There Choice a color scheme or reate your own. We recommend following the Material Design color Users There Choice a color scheme or reate your own. We recommend following the Material Design color Users There Choice a color scheme or reate your own. We recommend following the Material Design color Users There Choice a color scheme or reate your own. We recommend following the Material Design color Users There Choice a color scheme or reate your own. Chair a scheme of the color schemes. Users There Choice a color scheme or reater your own. Chair a scheme of the color schemes. Users There Concerns There Concerns T                                                                                                    | TEP D THEME – CHOOSE YOUR COLOR PREFERENCES • Select the color theme that you would like to use for your project. • For additional information, reference the <u>Customize MyCap for Your Project Quick Guide</u> . There additional information, reference the <u>Customize MyCap for Your Project Quick Guide</u> . There additional information, reference the <u>Customize MyCap for Your Project Quick Guide</u> . There additional information of the second devices. Option 1: Select Any theme from below Prodefined Cold Schemes. Use theme <u>Formation of the second devices</u> <u>Formation of the second devices</u> <u>Formation devices</u> <u>Formation devices</u> <u>F</u> |
| THEME – CHOOSE YOUR COLOR PREFERENCES • Select the color theme that you would like to use for your project. • For additional information, reference the <u>Customize MyCap for Your Project Quick Guide</u> . • For additional information, reference the <u>Customize MyCap for Your Project Quick Guide</u> . • For additional information, reference the <u>Customize MyCap for Your Project Quick Guide</u> . • For additional information, reference the <u>Customize MyCap for Your Project Quick Guide</u> . • For additional information, reference the <u>Customize MyCap for Your Project Quick Guide</u> . • For additional information, reference the <u>Customize MyCap for Your Project Quick Guide</u> . • For additional theme when the apploads into memory You need to fore or or south end during. • For a for theme or create your own. We redefined Color Schemes. • For additional theme when the defined Color Schemes. • For additional for theme form below Predefined Color Schemes. • For addition of the south end during of the south end during of the south end duri                                                                                                    | TTEP D THEME – CHOOSE YOUR COLOR PREFERENCES • Select the color theme that you would like to use for your project. • For additional information, reference the <u>Customize MyCap for Your Project Quick Guide</u> . There additional information, reference the <u>Customize MyCap for Your Project Quick Guide</u> . There additional information, reference the <u>Customize MyCap for Your Project Quick Guide</u> . There additional information of the second being the Material Design of the there are the the second being the Material Design of the there are the the second being to the second being to the the second being to the second being to the second being t                                                                                                    |
| <ul> <li>Select the color theme that you would like to use for your project.</li> <li>For additional information, reference the <u>Customize MyCap for Your Project Quick Guide</u>.</li> </ul>                                                                                                    | <ul> <li>Select the color theme that you would like to use for your project.</li> <li>For additional information, reference the <u>Customize MyCap for Your Project Quick Guide</u>.</li> <li>There Customize the theme of the tage basis into memory. You need to fore the <u>Customize MyCap for Your Project Quick Guide</u>.</li> <li>There Customize the theme of the tage basis into memory. You need to fore the <u>Customize MyCap for Your Project Quick Guide</u>.</li> <li>There Customize the theme of the tage basis into memory. You need to fore the <u>Customize MyCap for Your Project Quick Guide</u>.</li> <li>There Customize the theme of the tage basis into memory. You need to fore the <u>Customize MyCap to the tage basis into memory. You need to fore the <u>Customize fore the Customize fore the Customize fore the Customize fore the Customize fore the tage basis into memory. You need to fore the <u>Customize fore the customize fore the Customize fore the tage basis into memory. You need to fore the <u>Customize fore the Customize fore the Customize fore the customize fore the Customize fore the customize fore the customize fore</u></u></u></u></li></ul>                                                                                                    |
| <ul> <li>Select the color theme that you would like to use for your project.</li> <li>For additional information, reference the <u>Customize MyCap for Your Project Quick Guide</u>.</li> </ul>                                                                                                    | <ul> <li>Select the color theme that you would like to use for your project.</li> <li>For additional information, reference the <u>Customize MyCap for Your Project Quick Guide</u>.</li> <li>Theme<br/>Select the color theme when the application of the Material Design of the <u>Customize MyCap for Your Project Quick Guide</u>.</li> <li>Theme<br/>Select the color theme when the application memory. You need to fore<br/>Or the Galance the theme when the application memory. You need to fore<br/>Select Ary theme from below Pre-defined Color Schemes.<br/>Select Ary theme from below Pre-defined Color Schemes.</li></ul>                                                                                                    |
| • For additional information, reference the <u>Customize MyCap for Your Project Quick Guide</u> .                                                                                                    | <ul> <li>For additional information, reference the Customize MyCap for Your Project Quick Guide.</li> <li>There Course a close scheme or create your own. We recommend following the Material Design color View recommend following the Material Design color View recommend following the View recommend follow</li></ul>                                                                                                    |
| Theme         Choose a color scheme or create your own. We recommend following the Material Design color system.         NOTE: MyCap only updates the theme when the app loads into memory. You need to force dose MyCap and then reopen to see your theme change.         Please note: This feature is *NOT* available for android devices.         Option 1: Select Any theme from below Pre-defined Color Schemes.         P       P         Blue Theme <ul> <li></li></ul>                                                                                                    | Theme       Image: State of theme or create your own. We recommend following the Material Design color       Image: State of theme or create your own. We recommend following the Material Design color         Visces.       Option 12: Sole of theme or create your own. We recommend following the Material Design color       Image: State of theme or create your own. We recommend following the Material Design color         Option 12: Sole of theme or create your own. We recommend following the Material Design color       Image: State of theme or create your own. We recommend following the Material Design color         Idease note: This feature is "NOT" available for android devices.       Image: State of theme or create your own. We recommend following the Material Design color         Idease Theme       Image: State of the theme of the below Pre-defined Color Schemes.       Image: State of the theme of the below Pre-defined Color Schemes.         Image: Theme       Image: State of the theme of the theme of the below Pre-defined Color Schemes.       Image: State of the theme of the below Pre-defined Color Schemes.         Image: Theme       Image: State of the theme of the theme of the below Pre-defined Color Schemes.       Image: State of the theme of the below Pre-defined Color Schemes.         Image: Theme       Image: State of the theme of the theme of the below pre-defined Color Schemes.       Image: State of the theme of the below pre-defined Color Schemes.         Image: Theme       Image: State of the theme of the theme of the below pre-defined Color Schemes.       Image: State of the theme of the below pre-defined Color Schemes.                                                                                                    |
| Choose a color scheme or create your own. We recommend following the Material Design color<br>system.<br>NOTE: MyCap and then report to see your theme change.<br>Please note: This feature is *NOT* available for android devices.<br>Option 1: Select Any theme from below Pre-defined Color Schemes.<br>P LP A DP LB<br>Blue Theme                                                                                                    | Choose a color scheme or create your own. We recommend following the Material Design color       Image: Choose a color scheme or create your theme thange.         Prize note: This feature is *NOT* available for android devices.       Image: Choose a color scheme or create your theme thange.       Image: Choose a color scheme or create your theme thange.         Place note: This feature is *NOT* available for android devices.       Image: Choose a color scheme or create your theme from below Pre-defined Color Schemes.       Image: Choose a color scheme or create your theme from below Pre-defined Color Schemes.         Image: Theme       Image: Choose a color scheme or create your theme from below Pre-defined Color Schemes.       Image: Choose a color scheme or create your theme from below Pre-defined Color Schemes.         Image: Theme       Image: Choose a color scheme or create your theme from below Pre-defined Color Schemes.       Image: Choose a color scheme or create your theme from below Pre-defined Color Schemes.         Image: Theme       Image: Choose a color scheme or create your theme from below Pre-defined Color Scheme or create your theme color scheme or create your theme color scheme o                                                                                                    |
| system.<br>NOT: SUCap only updates the theme when the app loads into memory. You need to force<br>dose MyCap and then reopen to see your theme change.<br>Please note: This feature is *NOT* available for android devices.<br>Option 1: Select Any theme from below Pre-defined Color Schemes.<br>P LP A PP LB<br>Blue Theme                                                                                                    | NOTE: MCQ poily updates the theme when the app loads into memory. You need to force does MyCap and then respon to see your theme change.       Image does the theme when the app loads into memory. You need to force the Light Background Color P Dark Print Sectors.         Pessee note: This feature is *NOT* available for android devices.       Image does the theme when the final devices.         Option 1: Select Any theme from below Pre-defined Color Schemes.       Image does the time of the theme when the final devices.         Image does the theme when the final does the theme of the theme of theme of the theme of the theme of the theme of th                                                                                                    |
| system.<br>NOT: SUCap only updates the theme when the app loads into memory. You need to force<br>dose MyCap and then reopen to see your theme change.<br>Please note: This feature is *NOT* available for android devices.<br>Option 1: Select Any theme from below Pre-defined Color Schemes.<br>P LP A PP LB<br>Blue Theme                                                                                                    | NOTE: MCQ poly updates the there when the app loads into memory. You need to force does MyCap and then respen to see your theme change.       Image does the there when the app loads into memory. You need to force to update the there when the app loads into memory. You need to force to update the there when the app loads into memory. You need to force to update the there when the app loads into memory. You need to force to update the there when the app loads into memory. You need to force to update the there when the app loads into memory. You need to force to update the there when the app loads into memory. You need to force to update the there when the app loads into memory. You need to force to update the there when the app loads into memory. You need to force to update the there when the app loads into memory. You need to force to update the there when the app loads into memory. You need to force to update the there when the app loads into memory. You need to force the update the there when the app loads into memory. You need to force to update the there when the app loads into memory. You need to force the update the there when the app loads into memory. You need to force the update the update the there when the app loads into memory. You need to force the update the update the                                                                                                    |
| close MyCap and then reopen to see your theme change.<br>Please note: This feature is *NOT* available for android devices.<br>Option 1: Select Any theme from below Pre-defined Color Schemes.<br>P LP A DP LB<br>Blue Theme #43a0447 #76d273 #15522 #178ace #cet8fa<br>Green Theme #43a0447 #76d273 #15522 #00701a #1559f5<br>Orange Theme #43a0447 #76d273 #15522 #00701a #1559f5<br>Purple Theme #43a0447 #76d273 #15252 #00701a #1559f5                                                                                                    | dose MyCap and then reopen to see your theme change.       A Accent Color       D P Dark Pint         Please note: This feature is *NOT* available for android devices.       Option 1: Select Any theme from below Pre-defined Color Schemes.       P D D D D D D D D D D D D D D D D D D D                                                                                                    |
| Option 1: Select Any theme from below Pre-defined Color Schemes.         P       LP         Blue Theme       #0000812         #433047       #764275         #ff5252       #007013         #ff2915         Orange Theme       #157000         #ffadd2       #000b8d4         #ff26d         Purple Theme       #443589         #ff4081       #512da8         #c6e3e9                                                                                                    | Option 1: Select Ary theme from below Pre-defined Color Schemes.         Is use Theme         Is use Theme                                                                                                    |
| P       LP       A       DP       LB         Blue Theme       #000852       #05555b       #165722       #178ace       #cet8fa         Green Theme       #433047       #764275       #ff5252       #00701a       #f59f5         Orange Theme       #f57000       #ffad42       #000864       #bb4d00       #ff3ed         Purple Theme       #443589       #d154e9       #ff4081       #512da8       #e6e3e9                                                                                                    | STEP E       NOTIFICATIONS SETTINGS – Choose a Custom Notification Time         Participants receive a daily notification on days they have a MyCap task due. You can choose the time would like participants to receive this daily notification. Participants will receive a push notification sa                                                                                                    |
| Blue Theme       #00x86/2       #0555fb       #1565722       #178ace       #cef8fa         Green Theme       #433047       #76d2275       #ff5252       #000701a       #f59f5         Orange Theme       #f57c00       #ffad42       #00k8d4       #bb4d00       #fff3ed         Purple Theme       #443589       #d154e9       #ff4081       #512da8       #e6e3e9                                                                                                    | Blue Theme       #000000000000000000000000000000000000                                                                                                    |
| Green Theme       #433047       #76d275       #ff5252       #00701a       #f559f5         Orange Theme       #f57c00       #ffad42       #000b8d4       #bb4d00       #fff3ed         Purple Theme       #4d3589       #d154c9       #ff4081       #512da8       #e6e3e9                                                                                                    | Green Theme       Image Theme       Image Theme                                                                                                    |
| Orange Theme         #f57c00         #ffa642         #00b8d4         #bb4d00         #fff3ed           Purple Theme         #4d3589         #d1c4e9         #ff4081         #512da8         #c6c3c9                                                                                                    | STEP E       NOTIFICATIONS SETTINGS – Choose a Custom Notification Time         Participants receive a daily notification on days they have a MyCap task due. You can choose the time would like participants to receive this daily notification. Participants will receive a push notification sa                                                                                                    |
| Orange Theme         #f57c00         #ffa642         #00b8d4         #bb4d00         #fff3ed           Purple Theme         #4d3589         #d1c4e9         #ff4081         #512da8         #c6c3c9                                                                                                    | STEP E       NOTIFICATIONS SETTINGS – Choose a Custom Notification Time         Participants receive a daily notification on days they have a MyCap task due. You can choose the time would like participants to receive this daily notification. Participants will receive a push notification sa                                                                                                    |
| Purple Theme #4d3589 #d1c4e9 #ff4081 #512da8 #e6e3e9                                                                                                    | OTTEP E       NOTIFICATIONS SETTINGS – Choose a Custom Notification Time         Participants receive a daily notification on days they have a MyCap task due. You can choose the time would like participants to receive this daily notification. Participants will receive a push notification sate                                                                                                    |
| Purple Theme #4d3589 #d164e9 #f14081 #512da8 #e5e3e9                                                                                                    | OTTEP E       NOTIFICATIONS SETTINGS – Choose a Custom Notification Time         Participants receive a daily notification on days they have a MyCap task due. You can choose the time would like participants to receive this daily notification. Participants will receive a push notification sate                                                                                                    |
|                                                                                                    | STEP E       NOTIFICATIONS SETTINGS – Choose a Custom Notification Time         Participants receive a daily notification on days they have a MyCap task due. You can choose the time would like participants to receive this daily notification. Participants will receive a push notification satisfies                                                                                                    |
|                                                                                                    | STEP E       NOTIFICATIONS SETTINGS – Choose a Custom Notification Time         Participants receive a daily notification on days they have a MyCap task due. You can choose the time would like participants to receive this daily notification. Participants will receive a push notification satisfies                                                                                                    |
| STEP E NOTIFICATIONS SETTINGS – Choose a Custom Notification Time                                                                                                    | Participants receive a daily notification on days they have a MyCap task due. You can choose the time would like participants to receive this daily notification. Participants will receive a push notification say                                                                                                    |
| TEP E NOTIFICATIONS SETTINGS – Choose a Custom Notification Time                                                                                                    | Participants receive a daily notification on days they have a MyCap task due. You can choose the time would like participants to receive this daily notification. Participants will receive a push notification say                                                                                                    |
|                                                                                                    | Participants receive a daily notification on days they have a MyCap task due. You can choose the time would like participants to receive this daily notification. Participants will receive a push notification sat                                                                                                    |
|                                                                                                    |                                                                                                    |
|                                                                                                    | I "IDrotilo Namal has a tack due today " at the time you choose. Unloss the time is changed, the det                                                                                                    |
| would like participants to receive this daily notification. Participants will receive a push notification sa                                                                                                    |                                                                                                    |
| would like participants to receive this daily notification. Participants will receive a push notification sa "[Profile Name] has a task due today." at the time you choose. Unless the time is changed, the definition of the term of the term of the term of the term of the term of the term of the term of the term of the term of the term of the term of the term of the term of term of                                                                                                    | notification time is 8:00AW in the participant's time zone.                                                                                                    |
| would like participants to receive this daily notification. Participants will receive a push notification sa "[Profile Name] has a task due today." at the time you choose. Unless the time is changed, the definition time is 8:00AM in the participant's time zone.                                                                                                    |                                                                                                    |
| <ul> <li>would like participants to receive this daily notification. Participants will receive a push notification sa<br/>"[Profile Name] has a task due today." at the time you choose. Unless the time is changed, the definition time is 8:00AM in the participant's time zone.</li> <li>1. From the REDCap interface, navigate to the Online Designer and click App Settings.</li> </ul>                                                                                                    |                                                                                                    |
| <ul> <li>would like participants to receive this daily notification. Participants will receive a push notification sa "[Profile Name] has a task due today." at the time you choose. Unless the time is changed, the definition time is 8:00AM in the participant's time zone.</li> <li>1. From the REDCap interface, navigate to the Online Designer and click App Settings.</li> <li>2. Click Notification Settings.</li> </ul>                                                                                                    | 2. Click Notification Settings.                                                                                                    |
| <ul> <li>would like participants to receive this daily notification. Participants will receive a push notification sa<br/>"[Profile Name] has a task due today." at the time you choose. Unless the time is changed, the definition time is 8:00AM in the participant's time zone.</li> <li>1. From the REDCap interface, navigate to the Online Designer and click App Settings.</li> </ul>                                                                                                    | 2. Click Notification Settings.                                                                                                    |
| <ul> <li>would like participants to receive this daily notification. Participants will receive a push notification sa<br/>"[Profile Name] has a task due today." at the time you choose. Unless the time is changed, the definition time is 8:00AM in the participant's time zone.</li> <li>1. From the REDCap interface, navigate to the Online Designer and click App Settings.</li> <li>2. Click Notification Settings.</li> </ul>                                                                                                    | <ol> <li>Click Notification Settings.</li> <li>Input what time you would like participants to receive notifications.</li> </ol>                                                                                                    |
| <ul> <li>would like participants to receive this daily notification. Participants will receive a push notification sa<br/>"[Profile Name] has a task due today." at the time you choose. Unless the time is changed, the definition time is 8:00AM in the participant's time zone.</li> <li>1. From the REDCap interface, navigate to the Online Designer and click App Settings.</li> <li>2. Click Notification Settings.</li> <li>3. Input what time you would like participants to receive notifications.</li> </ul>                                                                                                    | <ol> <li>Click Notification Settings.</li> <li>Input what time you would like participants to receive notifications.</li> </ol>                                                                                                    |
| <ul> <li>would like participants to receive this daily notification. Participants will receive a push notification sa<br/>"[Profile Name] has a task due today." at the time you choose. Unless the time is changed, the definition time is 8:00AM in the participant's time zone.</li> <li>1. From the REDCap interface, navigate to the Online Designer and click App Settings.</li> <li>2. Click Notification Settings.</li> <li>3. Input what time you would like participants to receive notifications.</li> </ul>                                                                                                    | <ol> <li>Click Notification Settings.</li> <li>Input what time you would like participants to receive notifications.</li> </ol>                                                                                                    |
| <ul> <li>would like participants to receive this daily notification. Participants will receive a push notification sa<br/>"[Profile Name] has a task due today." at the time you choose. Unless the time is changed, the definition time is 8:00AM in the participant's time zone.</li> <li>1. From the REDCap interface, navigate to the Online Designer and click App Settings.</li> <li>2. Click Notification Settings.</li> <li>3. Input what time you would like participants to receive notifications.</li> </ul>                                                                                                    | <ol> <li>Click Notification Settings.</li> <li>Input what time you would like participants to receive notifications.</li> </ol>                                                                                                    |

|         | MyCap App Settings  Modify Project Title in App Design the major components and user interface that your participants will see when they view the MyCap app on their mobile device. Create an About page containing a list of Links and Contacts, define a color scheme to theme the look of the MyCap mobile app, and dustomize when                                                                                                    |
|---------|----------------------------------------------------------------------------------------------------|
|         | participants should receive a M/Cap notification on days tasks are due to built and not not new configuration when changes are made<br>to any App Settings. If you would prefer to read detailed instructions for designing the M/Cap app, see the 👫 M/Cap Help document.                                                                                                    |
|         | About 🖾 Contacts 🖉 Links 🏶 Theme 🔺 Notification Settings                                                                                                    |
|         | Edit Notification Settings                                                                                                    |
|         | Participants receive a daily notification on days they have a MyGap task due. You can choose the time you would like participants to receive<br>this daily notification. Participants will receive a push notification saying "[Profile Name] has a task due today," at the time you choose.<br>Unless the time is changed, the default notification time is 8:00AM in the participant's time zone.                                                                                                    |
|         | Send notification at time:           • must provide value         08:00         Image: HH:MM 24-br format                                                                                                    |
|         | Save Changes                                                                                                    |
|         |                                                                                                    |
|         |                                                                                                    |
|         |                                                                                                    |
|         | MyCan Participant Management, MyCan Participant List Messages                                                                                                    |
|         | MyCap Participant Management: MyCap Participant List, Messages,                                                                                                    |
|         | and App Sync Issues                                                                                                    |
| SECTION | MyCap Participant Management is used to manage and invite participants to use MyCap; manage bi-<br>directional communications with participants and troubleshoot synchronization issues.                                                                                                    |
| 3       |                                                                                                    |
|         | ጠያት MyCap Participant Management                                                                                                    |
|         | 😤 Participants 🔍 Messages 🖉 App Sync Issues                                                                                                    |
|         |                                                                                                    |
| STEP A  | CUSTOMIZE THE MYCAP PARTICIPANT LIST                                                                                                    |
|         | From Data Collection>MyCap Participant Management, you can customize the MyCap Participant List                                                                                                    |
|         | by Enabling a Custom Participant Label and setting Participant Display Logic.                                                                                                    |
|         | <sup>™</sup> Participants <sup>®</sup> Messages <sup>®</sup> App Sync Issues <sup>®</sup> Help                                                                                                    |
|         | The MyCap Participant List allows you invite, manage, and message participants that are using MyCap in this project. Participants will appear in this<br>list once a record has been created in the project. Each participant may be sent a unique hyperlink or QR code to join the project. If you wish, you can<br>limit the records that appear in the participant list by using the " <b>Participant Display Logic</b> " option. You may also <b>set a Custom Participant Label</b> to<br>display a more recognizable identifier for each participant. |
|         | Install Date: The date a participant scanned the QR code to load your project.<br>Baseline Date: Some projects schedule tasks relative to a baseline date. For example, the baseline date in a physical therapy project might indicate the date the<br>participant began physical therapy. See Online Designer > Baseline Date Settings. From there you may turn baseline date settings on/off if you wish to trigger                                                                                                    |
|         | task schedules based on a specific event (e.g., discharge date, clinic visit).                                                                                                    |
|         | MyCap Participant List       Install Date Begin time:       Install Date End time:       (M/D)Y H:M)         (in ascending order by record)       Install Date Display Logic       Display All participants > Display All records >         Display Logic       Apply filters       Reset                                                                                                    |
|         | Displaying v of 0 Custom Participant Label Record Install Date Baseline Date Detticipant Action                                                                                                    |
|         | By default, the MyCap Participants List will display all records in your project.                                                                                                    |
|         | <ul> <li>To Enable a Custom Participant Label for the records, select any text field in your project from the</li> </ul>                                                                                                    |
|         | drop down (e.g., First Name, Last Name, Medical Record Number, Study ID) or pipe other fields or a                                                                                                    |
|         | combination of fields and click save.                                                                                                    |
|         | • To set <b>Participant Display Logic</b> to only display specific records (e.g., if not all participants are using                                                                                                    |
|         | MyCap), use the logic editor provide to indicate the records that should appear in the MyCap<br>Participant List.                                                                                                    |
| 1       | i articipant List.                                                                                                    |

| STEP B       | INVITE PARTICIPANTS TO JOIN YOUR MYCAP PROJECT                                                                                                    |
|--------------|----------------------------------------------------------------------------------------------------|
|              | <ul> <li>Participants can join projects by scanning a QR code or clicking on a hyperlink (app link).</li> <li>When sending hyperlinks to participants, they can click the link from the mobile device and are then directed to download the app and then join your project.</li> </ul>                                                                                                    |
|              | <ul> <li>When sending QR codes, participants have to first download the MyCap App to their device and<br/>then scan the QR code with their device (i.e., it must be displayed on another device or printed).</li> </ul>                                                                                                    |
|              | <ul> <li>MyCap provides pre-formatted instructions with the participant's unique QR code/hyperlink that can be automatically displayed or distributed to the participant after their record is saved. These instructions can be inserted into (1) Online Designer &gt; Survey Settings &gt; Survey Completion Text or (2) into REDCap Alerts &amp; Notifications that send emails to participants.</li> <li>From the Participant List in the MyCap Participant Management screen, click Invite Participant.</li> <li>Choose which invitation format you prefer (QR Code, Hyperlink, or both) and press Copy to Clipboard.</li> <li>Check out our "How Participants Join MyCap Projects Quick Guide" for more detailed info.</li> </ul>                                                                                                    |
|              | Add / Edit Records       Displaying 1.7 v of 7         - Create new records or edit/Wew existing ones       Custom Participant Label Enable Record       Install Date       Invite Participant       Action                                                                                                    |
|              |                                                                                                    |
| STEP C       | <ul> <li>SET PARTICIPANT DISPLAY LOGIC (OPTIONAL)</li> <li>By default, all records are displayed in the MyCap Participant List; however, you can use conditional logic to limit what records are displayed (e.g., if all participants/records in a project are not using MyCap):</li> <li>Click the "Participants" tab on the MyCap Participant Management screen.</li> <li>Click Participant Display Logic.</li> <li>Enter the conditional logic or leave it blank if all records are using MyCap.</li> </ul>                                                                                                    |
| SECTION<br>4 | Getting MyCap Set Up for Participants                                                                                                    |
| STEP A       | <ul> <li>TEST THE PROJECT THOROUGHLY</li> <li>Task Appearance and Behavior: Ensure all MyCap Tasks and information pages (About, Contacts, Links) display and behave as desired (e.g., branching logic, appearance of questions). Note: we recommend initially setting all schedules to infinite so the Task's display and behavior (e.g., Active Task functionality, branching logic, slider response options) can be tested and reviewed before inviting participants to join the project.</li> <li>Tasks Schedules: After each Task has been thoroughly reviewed, set the schedule as it should be completed and publish an updated version. Tasks that are due on the date you open the app will be visible when viewing the Activities. Upcoming tasks are also displayed.</li> <li>If you opted to append the event ID or label to tasks in MyCap to help with testing, be sure to turn this feature off from the Online Designer&gt; App Settings after testing, before inviting participants.</li> </ul> |

|                                                                                                    | A Project Home 🛛 🖅 Project Setup 🗭 Online Designer 📲 Data Diction                                                                                                    | ry Codebook Publish new MyCap version ? Current version: Version 3                                                                                                    |  |  |  |  |
|----------------------------------------------------------------------------------------------------|----------------------------------------------------------------------------------------------------|----------------------------------------------------------------------------------------------------|--|--|--|--|
|                                                                                                    | B VIDEO: How to use this page                                                                                                    |                                                                                                    |  |  |  |  |
|                                                                                                    | The Online Designer will allow you to make project modifications to fields and data collection instruments very easily using only your web browser.<br>NOTE: While in development status, all field changes will take effect immediately in real time. |                                                                                                    |  |  |  |  |
|                                                                                                    | L Create a survivation of the survey of                                                                                                    | Snapshots e-Consent ESurvey Queue - Auto Invitation options -                                                                                                    |  |  |  |  |
|                                                                                                    | Import a new instrument from the official <u>REDCap Instrument Library</u>                                                                                                    | rm Display Logic •          P Survey Login           Survey Notifications        •(all instruments)          MyCap Options:                                                                  |  |  |  |  |
|                                                                                                    | Upload instrument ZIP file from another project/user or <u>external libraries</u> Himport Active Task for MyCap from a library of Active Tasks                                                                                                    | App Settings         Q         View Task Details (all)         Additional settings                                                                                                    |  |  |  |  |
|                                                                                                    | <u>Multiple Devices and Operating Systems</u> : We                                                                                                    | recommend testing on iOS and Android devices.                                                                                                    |  |  |  |  |
|                                                                                                    | • <u>Publishing a Final Version after Testing</u> : After finalizing testing, remember to publish an updated                                                                                                    |                                                                                                    |  |  |  |  |
|                                                                                                    | version to capture any changes made to the project's MyCap settings. Changes can of course be                                                                                                    |                                                                                                    |  |  |  |  |
|                                                                                                    | made at any time and immediately released by publishing an updated version. Participants' apps will load the new changes the next time they open the app.                                                                                              |                                                                                                    |  |  |  |  |
|                                                                                                    | <ul> <li>Setting Project User Rights for MyCap: Tailor project's user rights as needed under User Rights (left-</li> </ul>                                                                                                    |                                                                                                    |  |  |  |  |
|                                                                                                    | hand menu under Applications). Any user with Project Settings and Setup rights can add or modify                                                                                                    |                                                                                                    |  |  |  |  |
|                                                                                                    | MyCap Tasks and schedules. Any user with MyCap Participant Management rights can invite                                                                                                    |                                                                                                    |  |  |  |  |
|                                                                                                    | participants to join the project and message participants.                                                                                                    |                                                                                                    |  |  |  |  |
|                                                                                                    |                                                                                                    | project to Production before you begin data collection.                                                                                                    |  |  |  |  |
| STEP B                                                                                                    | HELP PARTICIPANTS JOIN YOUR PROJECT                                                                                                    | n to their mehile device from the Arabe or Coorde                                                                                                    |  |  |  |  |
|                                                                                                    | Each participant will download the MyCap App to their mobile device from the Apple or Google     Play store     Participants should only use one device. If participants join your project on multiple                                                 |                                                                                                    |  |  |  |  |
|                                                                                                    |                                                                                                    | Play store. <b>Participants should only use one device</b> . If participants join your project on multiple devices, tasks completed on one device will not appear as completed on the other. |  |  |  |  |
|                                                                                                    | <ul> <li>Once the app is downloaded, participants join your project using the QR code or hyperlink</li> </ul>                                                                                                    |                                                                                                    |  |  |  |  |
|                                                                                                    | provided.                                                                                                    |                                                                                                    |  |  |  |  |
|                                                                                                    | <ul> <li>Upon joining your project, participants' notifications are turned on by default, but they are<br/>allowed to turn off notifications. This would include task, message, and announcement</li> </ul>                                            |                                                                                                    |  |  |  |  |
|                                                                                                    | notifications.                                                                                                    |                                                                                                    |  |  |  |  |
|                                                                                                    | Android Notes:                                                                                                    | ndraid Nataa                                                                                                    |  |  |  |  |
|                                                                                                    |                                                                                                    | <ul> <li>Some Android devices do not 'wake' participants' phones when notifications are received. The</li> </ul>                                                                             |  |  |  |  |
|                                                                                                    | notification will be visible when the participant opens their device, but a noise may not sound and                                                                                                    |                                                                                                    |  |  |  |  |
|                                                                                                    | the phone may not light up.                                                                                                    |                                                                                                    |  |  |  |  |
|                                                                                                    | • Regularly updates, bug fixes, and new features are released to for the MyCap App. The MyCap App will automatically update for participants using an iOS dovice. However, Android does not allow                                                      |                                                                                                    |  |  |  |  |
|                                                                                                    | will automatically update for participants using an iOS device. However, Android does not allow automatic updates for MyCap. You might consider making an announcement to participants                                                                 |                                                                                                    |  |  |  |  |
|                                                                                                    | occasionally to ensure they have the most up-to-date app.                                                                                                    |                                                                                                    |  |  |  |  |
| SECTION                                                                                                    | Using Additional MyCap Features                                                                                                    |                                                                                                    |  |  |  |  |
| 5                                                                                                    | Using Additional WyCap reatures                                                                                                    |                                                                                                    |  |  |  |  |
|                                                                                                    | EMENTS – TO ALL PARTICIPANTS                                                                                                    | my MyCap Participant Management                                                                                                    |  |  |  |  |
| Click the "Messages" tab on the MyCap Participant     Anapagement serves     Secret text restage the participant on his or her     device a puch notification on his or her     device a puch notification on his or her     device a puch notifi |                                                                                                    |                                                                                                    |  |  |  |  |
| IVIAITAGETTIETU SCIEEET.                                                                                                    |                                                                                                    |                                                                                                    |  |  |  |  |
|                                                                                                    |                                                                                                    |                                                                                                    |  |  |  |  |
|                                                                                                    | Customize the body of the message.                                                                                                    |                                                                                                    |  |  |  |  |
| Press Save.     Action     Action     Action                                                                                                    |                                                                                                    |                                                                                                    |  |  |  |  |
|                                                                                                    |                                                                                                    |                                                                                                    |  |  |  |  |

## **MESSAGES – SEND INDIVIDUAL MESSAGES TO PARTICIPANTS**

- From the Participants List, locate the participant and click the "Message" icon under the Action.
- Compose your message and click Send Message or clicking the icon under View/Respond to reply to messages.

my MyCap Participant Management

□ Inbox 🗿 🖪 Outbox 📢 Announcements

Inhox

Inbox Messages

Displaying 1.1 V of 1

11/03/2022 9:32am Emily

😫 Participants 🗣 Messages 🚺 🕫 App Sync Issues 🛛 Help

Received On Begin time: From All participants V Apply filters Reset

pant. When you send a message the participant w

2022-08-30 08:54:04

2022-08-30 08:55:13

| my MyCap Participant Managem                                                                                                    | ent                                                              |                                                |                                     |                                        |                                  |
|----------------------------------------------------------------------------------------------------|------------------------------------------------------------------|------------------------------------------------|-------------------------------------|----------------------------------------|----------------------------------|
| 📽 Participants 🗣 Messages 🖉 App                                                                                                    | Sync Issues 🛛 🔞                                                  | Help                                           |                                     |                                        | oh hi! good to know!             |
| The MyCap Participant List allows you invite,<br>list once a record has been created in the pro-<br>limit the records that appear in the participan<br>display a more recognizable identifier to sea | ject. Each participa<br>it list by using the '<br>h participant. | nt may be sent a u<br>Participant Displa       | nique hyperlink or QR code to jo    | in the project. If you wish, you can   | () 3 WEEKS AGO<br>Action Needed? |
| Install Date: The date a participant scanned the<br>Baseline Date: Some projects schedule tasks rel                                                                                                  | ative to a baseline da                                           | ite. For example, the                          | baseline date in a physical therapy | project might indicate the date the    |                                  |
| participant began physical therapy. See Online D<br>task schedules based on a specific event (e.g., dis                                                                                              | charge date, clinic vi                                           | sit).                                          | there you may turn baseline date :  | settings on/off if you wish to trigger |                                  |
| MyCap Participant List<br>(in ascending order by record)                                                                                                    | Display Logic                                                    | tall Date Begin time:<br>play All participants | Install Date End t                  | ime: (M/D/Y H:M)                       |                                  |
| 2* Invite Partic                                                                                                    | ipant (HTML)                                                     | pply filters Reset                             |                                     |                                        | did you get my message?          |
| Displaying 1 - 2 V of 2                                                                                                    |                                                                  |                                                |                                     | Invite                                 | () 3 WEEKS AGO                   |
| Custom Participant Label Senable Senable                                                                                                    | Record                                                           | Install Date                                   | Baseline Date                       | Participant Action                     |                                  |
| Emily                                                                                                    | 1                                                                | -                                              | •                                   | 🖹 💭 🗯 Messages 🍵 Delete                | Action Needed?                   |
| VICTR iPad                                                                                                    | 2                                                                | -                                              |                                     | 🗱 🗭 Messages 🍵 Delete                  |                                  |

 Toggle off Action Needed? to remove from the message count. If one REDCap project user toggles off Action Needed? it is off for all project users.

## Notes:

- When a message is sent, participants will receive a notification that says, "You have received a secure message". Participants can click on the notification to open MyCap. Next, they click on "Messages" to view the message.
- 2. The rich text editor can be used to format message text and include clickable links within messages and announcements.
- 3. For now, project owners are not notified if participants send a message via MyCap.
- 4. Members of a data access group can only review and send messages and announcements to records within their DAG.

| SECTION<br>6                                                                                                    | Publishing Changes to the MyCap Configuration and Project<br>Instruments/Tasks |                                                                                                    |  |  |  |  |  |
|----------------------------------------------------------------------------------------------------|--------------------------------------------------------------------------------|----------------------------------------------------------------------------------------------------|--|--|--|--|--|
| Project teams should "publish" any changes made to MyCap task schedules and after making changes to the MyCap<br>Mobile App settings. |                                                                                |                                                                                                    |  |  |  |  |  |
| <ul> <li>To publish ch</li> <li>Go to the<br/>Designer</li> <li>MyCap A</li> </ul>                                                    | Online                                                                         | Project Home FE Project Setup C Online Designer D Data Dictionary C Codebook     Publish new MyCap version 2     Current version: Version 1     UDEO: How to use this page     Create snapshot of instruments     Last snapshot: 10/31/2022 9:58am 3     The Online Designer will allow you to make project modifications to fields and data collection instruments very easily using only your web browser. NOTE: While in development status, all field changes will take effect immediately in real time. |  |  |  |  |  |
| <ul> <li>screen.</li> <li>Click Pub<br/>MyCap v</li> </ul>                                                                            |                                                                                | Data Collection Instruments       Form options:       Survey options:         + Crease a new instrument from scratch       Survey Queue)       Survey Queue)       Survey Queue)         - Import a new instrument from the official <u>BEDCap Instrument Library</u> Survey Notifications       Survey Notifications                                                                                                    |  |  |  |  |  |

*Note:* The version on which a participant completed an instrument is included in REDCap exports.